## 6. BÖLÜM: ÇOKLU BAĞINTI (MULTICOLLINEARITY)

Bu bölümde;

- Tam Çoklu Bağıntı
- Basit Korelasyon Katsayıları İle Çoklu Bağıntı Tespiti
- Varyans Şişirme Çarpanı (VIF) Hesaplanması
- Çoklu Bağımlı Değişkenlerin Dönüştürülmesi

## *6.1. Tam Çoklu Bağıntı*

EViews model tanımlaması tam çoklu bağıntıya sahip iki veya daha fazla değişken içerdiğinde regresyon katsayılarını tahmin edememektedir. Böyle bir durumda program "**Near singular matrix**" şeklinde hata mesajı vermektedir. Emrah ER<br> **Emrah ER**<br> **Emrah ERR (AUSTRE CONCLU BAĞINTI (MULTICOLLINEARITY)**<br>
In the<br>
Internations:<br>
• Tam Collul Beginni<br>
• Start contemporarity in taxable in the result beginning<br>
• Collul Beginning Carpon (Viri Hespital

Aşağıdaki iki bölümde EViews'ta çoklu bağıntının nasıl tespit edileceği açıklanmaktadır. Yöntemler tanıtılırken kullanılan fish/Pope örneğine ait veri *Fish8.xls* isimli Excel dosyasındadır.

## *6.2. Basit Korelasyon Katsayıları İle Çoklu Bağıntı Tespiti*

Değişkenler arasındaki yüksek basit korelasyon katsayısı çoklu bağıntının bir işaretidir. Değişkenler arasında basit korelasyon katsayılarını hesaplamak için aşağıdaki adımları takip edin.

**1. ADIM:** *Fish8.wk1* isimli dosyayı açın.

**2. ADIM:** *F PF PB log(YD) N* ve *P* değişkenlerini içeren bir grup nesnesi oluşturun. Bir regresyon modelinden bir grup nesnesi oluşturmanın en kolay yolu denklem penceresi menü çubuğunda "**Proc/Make Regressor Group**" seçeneğini seçmektir.

**3. ADIM:** Grup nesnesi menü çubuğunda "**View/Correlation**" seçeneğini seçerek grupta yer alan tüm değişkenler arasındaki korelasyon katsayılarını görüntüleyin.

**4. ADIM:** Grup nesnesi menü çubuğunda "**Freeze**" seçeneğini seçerek korelasyon katsayıları tablosu oluşturun. Tablo nesne menü çubuğunda "**Name**" seçeneğini seçin ve tabloyu adlandırın.

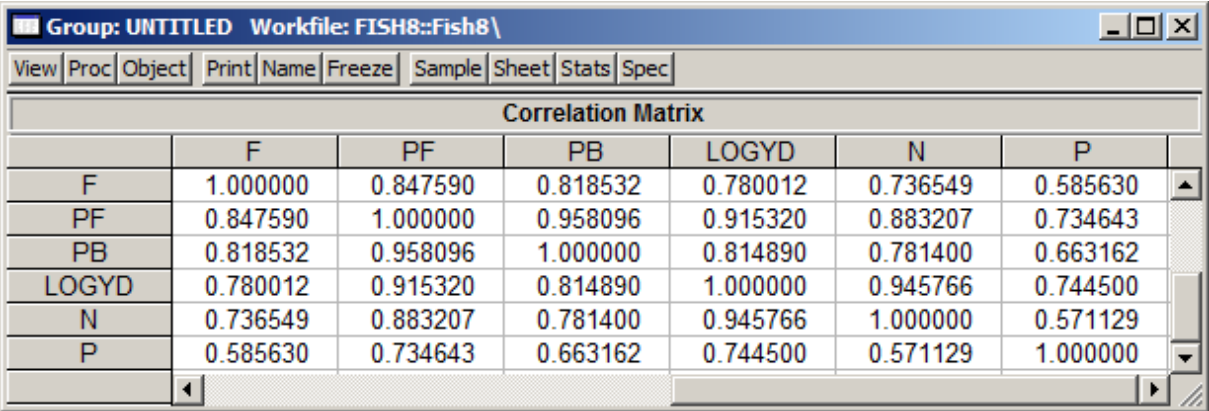

Değişkenler arasındaki korelasyon katsayısının istatistiksel anlamlılığını test etmek için  $t = \frac{r\sqrt{n-2}}{\sqrt{2m}}$  $\sqrt{(1-r^2)}$ formülünü kullanın.

*6.3. Varyans Şişirme Çarpanı (VIF) Hesaplanması* 

Aşağıdaki adımları takip ederek  $\hat{F}_t = -1.99 + 0.039 PF_t - 0.00077PB_t + 1.77 lnYd_t$  denkleminde yer alan *PF* açıklayıcı değişkeni için **VIF**'i hesaplayın.

**1. ADIM:** *Fish8.wk1* isimli dosyayı açın.

**2. ADIM:** Denklem menü çubuğundan "**Objects/New Object/Equation**" seçeneğini seçin, "**Equation Specification**" kısmına sırasıyla *PF C PB log(YD) N P* yazın ve **OK**'ye tıklayın.  $R^2 = 0.976680$  olduğuna dikkat edin.

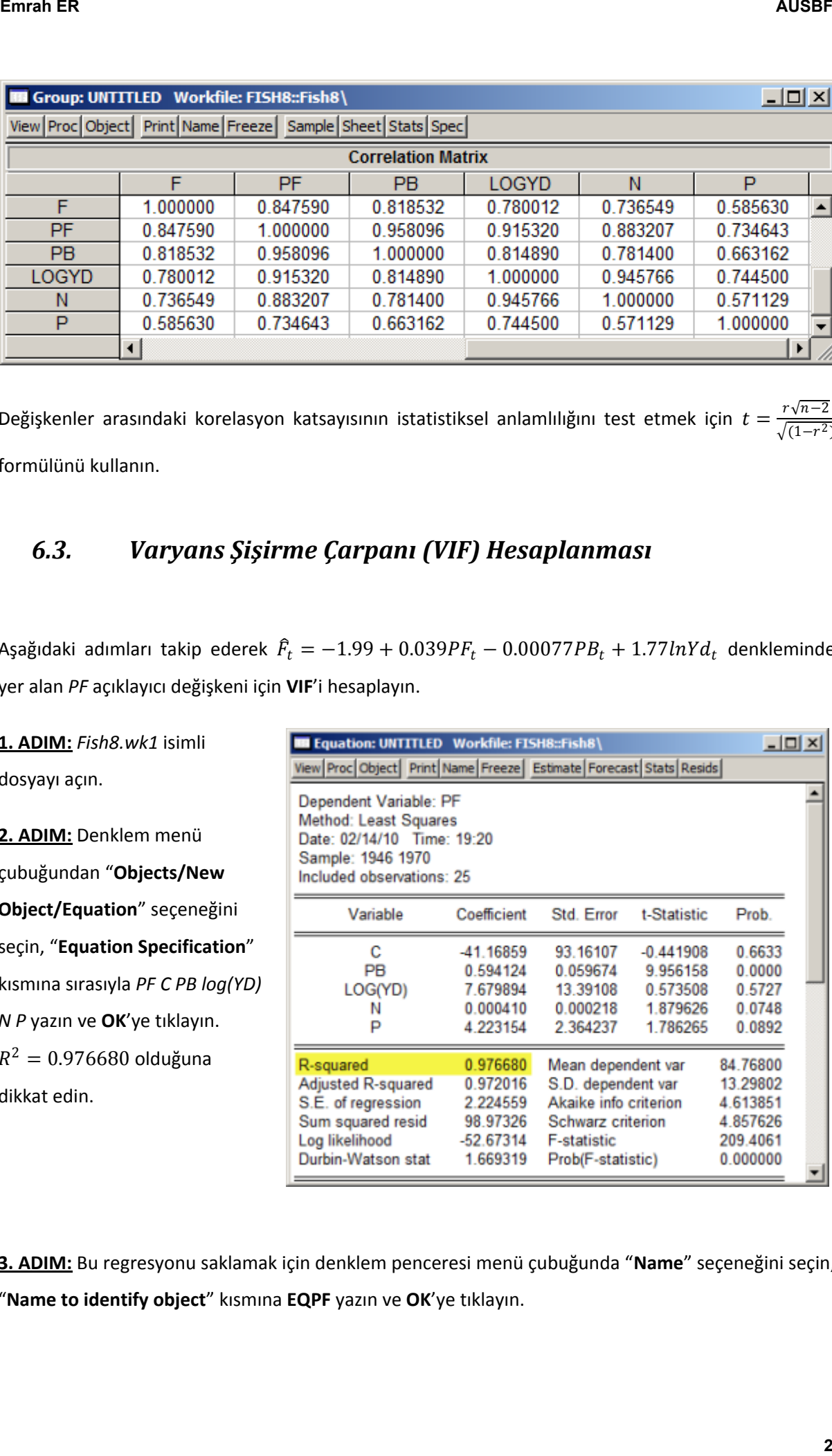

**3. ADIM:** Bu regresyonu saklamak için denklem penceresi menü çubuğunda "**Name**" seçeneğini seçin, "**Name to identify object**" kısmına **EQPF** yazın ve **OK**'ye tıklayın.

**4. ADIM:** *PF* değişkenine ait **VIF**'i hesaplamak için komut penceresine *scalar VIFPF=1/(1-EQPF.@R2)*  yazın ve **ENTER**'a basın. Durum çubuğunda "**VIFPF successfully created**" ifadesi ve çalışma sayfası penceresinde *VIFPF* adında yeni bir değişken gözükecektir.

**5. ADIM:** *VIFPF* simgesine çift tıklayın durum çubuğunda  $\Box$  Scalar VIFPF = 42.8812235418 gözükecektir. *VIFPF*'in anlamlı olarak 5'den büyük olması *PF*'nin çoklu bağıntı içerdiğini gösterir.

**6. ADIM:** 2 ila 5. Adımları diğer tüm değişkenlere ait **VIF** hesaplamak için tekrar edin.

## *6.4. Çoklu Bağıntılı Değişkenlerin Dönüştürülmesi*

Değişken dönüştürmesi, yeni bir değişken oluşturarak veya "**Equation Specification**" penceresine dönüşüm yazılarak gerçekleştirilebilir. İkinci yöntem birçok açıdan tercih sebebidir çünkü denklem çıktıları dönüşüm biçimlerini yansıtmaktadır. İlk yöntem seçildiğinde ise hangi dönüşümün yapıldığı unutulabilmektedir. Aşağıdaki tablo çoklu bağıntıdan kurtulmak için sıkça kullanılan dönüşüm işlemlerini ve EViews'ta bu dönüşümlerin nasıl tanımlandığını göstermektedir. **Emrah ER AUSBF**<br> **Emrah ER AUSBF**<br> **EMRAH AUSBF**<br> **EMRAH AUSBF**<br> **EXECUTE SEX CONFIDENTIFY ENDEPT SUCCISE (THE SEX CONFIDENTIFY CONFIDENTIFY)<br>
<b>EXECUTE SUCCISE CONFIDENTIFY SUCCISE (THE SEX CONFIDENTIFY)**<br> **EXERCISE** 

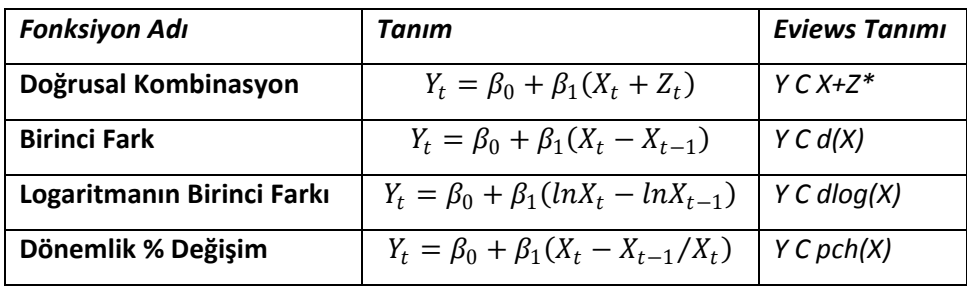

**\****X+Z yazarken arada boşluk yok*